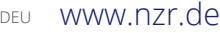

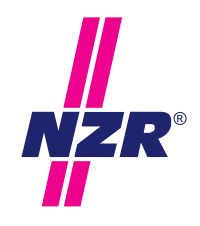

Stand: 8/2016

### Bedienungsanleitung **M-Bus Pegelwandler PWx**

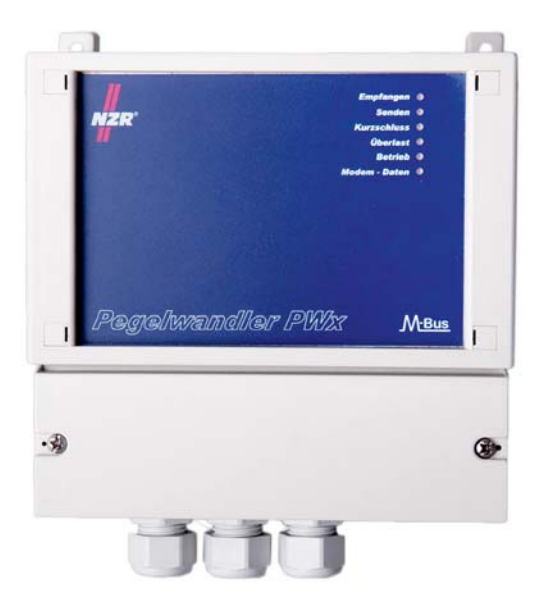

**Nordwestdeutsche Zählerrevision | Ing. Aug. Knemeyer GmbH & Co. KG** Heideweg 33 | 49196 Bad Laer | Germany | Tel. +49 (0)5424 2928-0 | Fax +49 (0)5424 2928-77

### Inhaltsverzeichnis

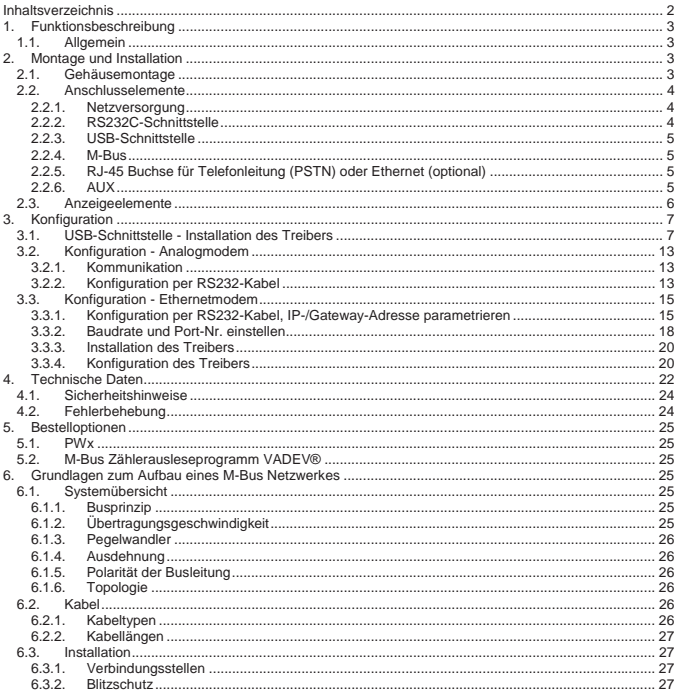

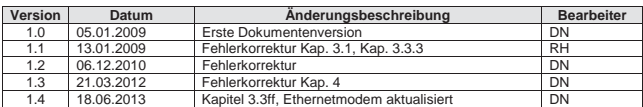

### **1. Funktionsbeschreibung**

### **1.1. Allgemein**

Die Pegelwandler der PWx-Familie dienen zum Anschluss von M-Bus Endgeräten an das M-Bus Netzwerk. Neben der Wandlung der Daten auf physikalischer Ebene übernimmt der Pegelwandler die Fernspeisung der M-Bus Endgeräte.

Der Pegelwandler verfügt neben einer RS232C-Schnittstelle und einer USB-Schnittstelle optional über ein integriertes Modem. Somit bietet sich die Möglichkeit der Fernauslesungen über einen analogen Telefonanschluss oder ein Computernetzwerk über Ethernet an.

### **2. Montage und Installation**

### **2.1. Gehäusemontage**

Das kompakte Gehäuse wird mit vier Schrauben an der Wand oder ggf. in einem Schaltschrank befestigt. Hierzu werden vier Befestigungslöcher (Ø 5mm), wie im folgenden Bohrplan dargestellt, benötigt.

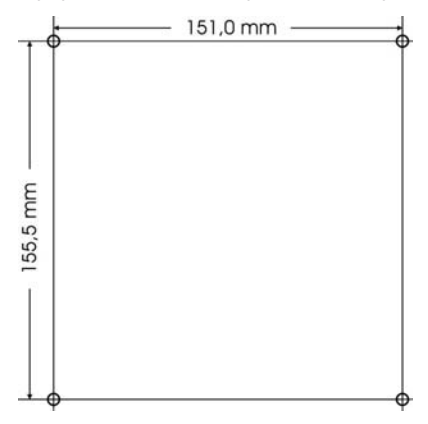

Die Anschlussklemmen sind unter einer Klemmabdeckung angebracht. Diese bietet neben dem Berührungsschutz und Schutz vor Umwelteinflüssen auch die Möglichkeit einer Plombierbarkeit.

Zur Durchführung von Leitungen sind an der Geräteunterseite entsprechende PG-Verschraubungen (PG 11) vorgesehen. Für eine optimale Abdichtung und Zugentlastung müssen die PG-Verschraubungen entsprechend fest verschraubt werden.

Die PG-Verschraubungen sind für unterschiedliche Leitungsdurchmesser ausgelegt. Die linke PG-Verschraubung ist für den Netzanschluss mit einem Leitungsdurchmesser von 5-10mm vorgesehen. Die mittlere und rechte PG-Verschraubung ist für Kommunikationsleitungen mit einem Leitungsdurchmesser von 3-7mm ausgelegt.

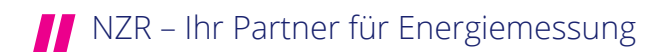

### **2.2. Anschlusselemente**

Der Pegelwandler bietet drei verschieden Signalwege für die Kommunikation.

- Seriellen RS232C-Schnittstelle
- USB-Schnittstelle
- Optional per integriertem Modem (PSTN oder Ethernet)

Eine Kommunikation ist nur über einen Signalweg gleichzeitig möglich.

Dabei bestehen folgende Prioritäten:

 Modem (höchste) **USB** RS232C (niedrigste)

Besteht eine USB-Verbindung, so hat der Signalweg der USB-Schnittstelle Vorrang gegenüber dem der RS232C-Schnittstelle. Ebenso hat der Signalweg des Modems Vorrang gegenüber dem der USB- und RS232C-Schnittstelle. Zu beachten ist, dass der Signalweg des Modems nur aktiviert wird, wenn das Modem angewählt (aktiv, siehe LED) ist.

Die nachfolgende Zeichnung informiert über die Lage einzelner Anschlussmöglichkeiten unter der Klemmabdeckung.

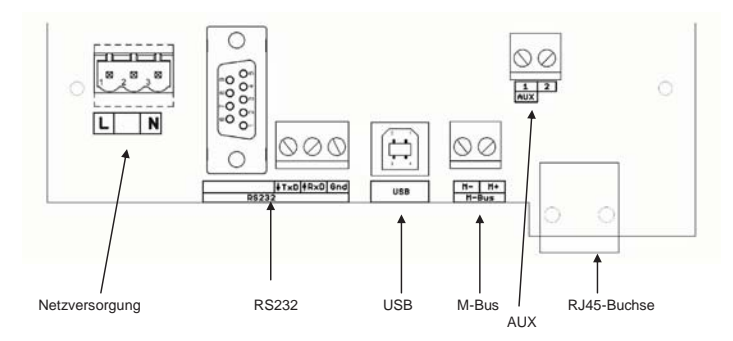

### **2.2.1. Netzversorgung**

Der Pegelwandler verfügt zur Spannungsversorgung über ein integriertes Schaltnetzteil. Der Anschluss von Phase und Neutralleiter wird mittels der steckbaren 3-poligen Klemme vorgenommen. Der mittlere Anschluss der 3-poligen Klemme ist nicht belegt! Die Kabeldurchführung sollte durch die linke PG-Verschraubung erfolgen. Bei der Installation der Netzversorgung sind die entsprechenden VDE-Richtlinien einzuhalten.

### **2.2.2. RS232C-Schnittstelle**

Die galvanisch getrennte serielle RS232C-Schnittstelle dient zur Kommunikation mit einem externen Modem, einer Gebäudeleittechnik oder ähnlichem. Zur Festinstallation sind die Datenleitungen RxD, TxD und GND auf eine 3-polige Schraubklemme geführt. Alternativ stehen diese Datenleitungen auch auf einer 9-poligen Sub-D Buchse für den temporären Anschluss bereit. Die Anschlussklemmen sind auf der Leiterplatte entsprechend beschriftet.

### **2.2.3. USB-Schnittstelle**

Der Pegelwandler verfügt über eine galvanisch getrennte USB-Buchse (Typ: B) für den temporären Auslesebetrieb. Bei erstmaligem Anschluss wird zur Installation des Treibers aufgefordert (siehe Kap. 3.1). Anschließend ist das Gerät bei erneutem Anschluss sofort betriebsbereit.

#### **2.2.4. M-Bus**

Der Anschluss des M-Bus Netzwerks erfolgt über eine 2-polige Klemme neben der USB-Buchse. Die Polarität ist auf der Leiterplatte beschriftet. Für den Anschluss mehrerer Leitungsstränge eines M-Bus Netzwerks empfiehlt es sich einen zusätzlichen Verteiler neben dem Pegelwandler zu installierten.

### **2.2.5. RJ-45 Buchse für Telefonleitung (PSTN) oder Ethernet** (optional)

An der Geräteunterseite befindet sich eine RJ45-Buchse. Diese wird je nach verwendetem Modem für den Anschluss der Telefonleitung oder des Ethernets verwendet.

Der Anschluss der Telefonleitung für das analoge Modem kann wahlweise über die RJ45-Buchse mit Hilfe des beigelegten Anschlusskabels oder über eine 2-polige Schraubklemme, welche mit AUX bezeichnet ist erfolgen.

Hierbei ist die folgende Anschlussbelegung zu beachten:

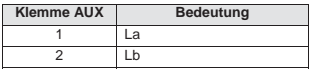

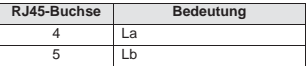

Für die Konfiguration des Analogmodems siehe weitere Hinweise in Kap. 3.2.

Als weitere optionale Alternative zum Analogmodem wird ein Ethernetmodem angeboten. Der Anschluss erfolgt ebenfalls an der Geräteunterseite mittels eines handelsüblichen Patch-Kabels.

Die Belegung der RJ45 ist wie folgt:

![](_page_4_Picture_161.jpeg)

Für die Konfiguration des Modems siehe weitere Hinweise in Kap. 3.3.

#### **2.2.6. AUX**

Die 2-polige Schraubklemme AUX findet in der aktuellen Ausbaustufe nur Verwendung mit dem integrierten analogen Modem. Über diese lässt sich alternativ zur RJ45-Buchse die Telefonleitung anschließen (siehe Kap. 2.2.5).

Des Weiteren ist die Klemme AUX für zukünftige Erweiterungen (Repeater-Funktionalität) vorgesehen.

#### Anschlussbelegung 8-pol. Western-Stecker (RJ 45):

![](_page_4_Figure_19.jpeg)

### **2.3. Anzeigeelemente**

An der Vorderseite des Pegelwandlers befinden sich sechs Leuchtdioden zur Signalisierung verschiedener Betriebszustände wieder.

![](_page_5_Picture_2.jpeg)

![](_page_5_Picture_67.jpeg)

### **3. Konfiguration**

### **3.1. USB-Schnittstelle - Installation des Treibers**

Für den Betrieb des Pegelwandlers wird ein USB-Treiber benötigt. Diese befindet sich auf der mitgelieferten CD im Verzeichnis "\M-Bus-Geräte\PW\PWx\*³* wieder. Zur Installation wird der Pegelwandler mit Hilfe eines handelsüblichen USB-Kabels mit einer freien USB-Buchse des Computers verbunden. Das neue USB-Gerät wird daraufhin von Ihrem Computer automatisch erkannt und es öffnet sich der Dialog zur Installation des Treibers (siehe nachfolgende Abbildungen).

![](_page_6_Picture_56.jpeg)

In diesem Dialogfenster wird die Option "Nein, diesmal nicht" gewählt und das Fenster mit einem Mausklick auf "Weiter" fortgesetzt.

![](_page_6_Picture_5.jpeg)

7

![](_page_7_Picture_0.jpeg)

Hier wird die Option "Software von einer Liste oder bestimmten Quelle installieren ..." ausgewählt. Mit einem Mausklick auf "Weiter" öffnet sich das folgende Fenster.

![](_page_7_Picture_57.jpeg)

Hier wird mit einem Mausklick auf "*Durchsuchen*" der Pfad zum Treiber auf der CD ausgewählt. Ein weiterer Mausklick auf "Weiter" durchsucht den angegebenen Pfad nach einem Treiber.

![](_page_8_Picture_0.jpeg)

Mit einem Mausklick auf "Installation fortsetzen" wird der Treiber installiert. Nach erfolgreicher Installation zeigt sich das folgende Fenster in diesem wird auf "Fertig stellen" geklickt.

![](_page_8_Picture_46.jpeg)

Abschließend muss der Treiber für den virtuellen COM-Port installiert werden. Hierfür wiederholen sich die Installationsschritte noch einmal.

9

![](_page_9_Picture_43.jpeg)

In diesem Dialogfenster wird die Option "Nein, diesmal nicht" gewählt und das Fenster mit einem Mausklick auf "Weiter" fortgesetzt.

![](_page_9_Picture_44.jpeg)

Hier wird die Option "Software von einer Liste oder bestimmten Quelle installieren ..." ausgewählt. Mit einem Mausklick auf "Weiter" öffnet sich das folgende Fenster.

![](_page_10_Picture_51.jpeg)

Hier wird mit einem Mausklick auf "*Durchsuchen*" der Pfad zum Treiber auf der CD ausgewählt. Ein weiterer Mausklick auf "*Weiter*" durchsucht den angegebenen Pfad nach einem Treiber.

![](_page_10_Picture_2.jpeg)

Mit einem Mausklick auf "Installation fortsetzen" wird der Treiber installiert. Nach erfolgreicher Installation zeigt sich das folgende Fenster in diesem wird auf Fertig stellen" geklickt

![](_page_11_Picture_40.jpeg)

Die Treiberinstallation ist jetzt abgeschlossen. In der Systemsteuerung findet sich jetzt das folgende Gerät wieder. Eventuell kann ein Neustart des Computers erforderlich sein.

![](_page_11_Picture_41.jpeg)

Unter Eigenschaften kann auf Wunsch die Nummer des COM-Ports geändert werden.

Es kann nur maximal ein Pegelwandler PWx über USB zu selben Zeit an den Computer angeschlossen werden.

Nach Installation des USB-Treibers steht jeder Pegelwandler PWx, welcher an den Computer angeschlossen wird unter dem gleichen COM-Port zu Verfügung

### **3.2. Konfiguration - Analogmodem**

### **3.2.1. Kommunikation**

Die Konfiguration des Modems und die Auslesung der Zähler können vollständig aus der Ferne erfolgen. Über ein optional erhältliches Verbindungskabel kann das integrierte Modem auch direkt per PC konfiguriert werden, eine Auslesung der Zähler ist mit dem Kabel nicht möglich. Zur Auslesung der Zählerstände können diverse am Markt erhältliche Programme verwendet werden. Wir empfehlen die Fernauslesesoftware VADEV® zu benutzen.

Optional besteht die Möglichkeit, dass integrierte Modem durch eine individuelle Kundensoftware anzuwählen, zu parametrieren und die Zähler auszulesen. Das Modem unterstützt alle gängigen AT-Befehle und arbeitet nach dem Verbindungsaufbau bittransparent, d.h. das Modem überträgt, die aus der Ferne gesandten Daten, direkt auf den M-Bus. Es muss nicht auf einen begrenzten Befehlssatz zurückgegriffen werden, alle Befehle, die ein angeschlossener Zähler unterstützt, können verwendet werden. Eine vollständige Liste aller AT-Befehle zur Parametrierung des integrierten Modems des Pegelwandlers PWx kann bei der NZR angefordert werden.

Die Werkseinstellung des Modems ist 2400-8E1, wahlweise kann auch eine Parametrierung auf 300-8E1 erfolgen.

### **3.2.2. Konfiguration per RS232-Kabel**

Die Konfiguration des internen Analogmodems im Pegelwandler PWx kann über eine direkte Kabelverbindung zwischen PC und Parametrieranschluss per AT-Befehle erfolgen. Der Parametrieranschluss befindet sich auf der Modem-Steckkarte und ist als 5-polige Mini-DIN Buchse ausgeführt. Die Modem-Steckkarte befindet sich hinter der Frontabdeckung, welche mit 4 Schrauben befestigt ist. Zur Parametrierung wird ein entsprechendes Parametrierkabel benötigt. Des Weiteren sind die Sicherheitshinweise im Kap. 4.1 bei Parametrierarbeiten zu beachten.

![](_page_12_Picture_7.jpeg)

Bei der Konfiguration mit dem seriellen Parametrierkabel sind unbedingt die korrekten Schnittstelleneinstellungen (2400 8E1 oder 300 8E1) zu verwenden. Das Modem verfügt über eine automatische Baudratenerkennung, deshalb kann es bei falschen Schnittstelleneinstellungen zu einer Verstellung des Modems kommen, wodurch keine Auslesung mehr möglich sein wird. Jede Eingabe eines beliebigen AT-Befehls stellt die Baudrate und das Datenformat neu ein.

Sollte es zu einer Umstellung der Schnittstelleneinstellung gekommen sein, kann mit einer erneuten Konfigurierung mit den korrekten Schnittstelleneinstellung wieder der ursprüngliche Zustand hergestellt werden.

Das Datenformat für den M-Bus Betrieb ist 8E1 (8 Datenbits, Parity: Even, Stoppbits: 1). Die Standard-Baudrate für M-Bus Geräte beträgt 2400 Baud. In seltenen Fällen werden Geräte auch 300 Baud ausgelesen.

Damit das Modem nach einem Neustart ohne Eingabe eines AT-Befehls mit den gewünschten Einstellungen arbeitet, muss die Konfiguration mit AT&W gespeichert werden.

*Bitte beachten Sie, dass bei eingestecktem Parametrierkabel keine Kommunikation zwischen Modem und den Zählern möglich ist.* 

![](_page_13_Picture_4.jpeg)

### **3.3. Konfiguration - Ethernetmodem**

### **3.3.1. Konfiguration per RS232-Kabel, IP-/Gateway-Adresse parametrieren**

Die Konfiguration des internen Analogmodems im Pegelwandler PWx kann über eine direkte Kabelverbindung zwischen PC und Parametrieranschluss erfolgen. Der Parametrieranschluss befindet sich auf der Modem-Steckkarte und ist als 5-polige Mini-DIN Buchse ausgeführt. Die Modem-Steckkarte befindet sich hinter der Frontabdeckung, welche mit 4 Schrauben befestigt ist. Zur Parametrierung wird ein entsprechendes Parametrierkabel benötigt. Des Weiteren sind die Sicherheitshinweise im Kap. 4.1 bei Parametrierarbeiten zu beachten.

![](_page_14_Picture_3.jpeg)

Zur Konfiguration des Ethernetmodems wird ein Terminalprogramm benötigt. Auf der beiliegenden Treiber-CD befindet sich dazu das Programm **XTAdminXXL**.

Nach der Installation zeigt sich die folgende Ansicht:

![](_page_14_Picture_6.jpeg)

Anschließend wird die Funktion **XTSerial** aus der Symbolleiste gestartet.

![](_page_15_Picture_69.jpeg)

In diesem Fenster wird die serielle Schnittstelle mit der Einstellung 115k2 Baud (8N1) geöffnet. Anschließend ist der Pegelwandler aus- bzw. wiedereinzuschalten und binnen 2 Sekunden folgendes im Fenster einzugeben:

```
<ESC-Taste><ESC-Taste>TE<ENTER-Taste>
```
Daraufhin öffnet sich das nachfolgende Menü:

![](_page_15_Picture_4.jpeg)

Die Einstellung der IP-Adresse wird im Menüpunkt "NETWORK MENU" vorgenommen. Dazu mit der Eingabe vom "N<ENTER-Taste>" in das Untermenü wechseln.

![](_page_16_Picture_68.jpeg)

In diesem Menüpunkt wird mit "6<ENTER-Taste>" in den Untermenüpunkt zur Parametrierung der IP-Adresse gewechselt.

![](_page_16_Picture_2.jpeg)

An dieser Stelle können IP-/Gateway-Adresse und Subnetzmaske parametriert werden. Alle weiteren Parametrierungen könnten anschließend komfortabel aus der Ferne per TELNET vorgenommen werden.

### **3.3.2. Baudrate und Port-Nr. einstellen**

Die Einstellung der Baudrate kann nur per TELNET erfolgen. Der Pegelwandler wird mit einer Baudrate von 2400 Baud ausgeliefert. Die notwendigen Schritte zur Umstellung der Baudrate auf 300 Baud sind im nachfolgenden beschrieben.

Dazu wird im Programm **XTAdminXXL** die Funktion **Telnet** aus der Symbolleiste gestartet. Es öffnet sich daraufhin das nachfolgende Fenster:

![](_page_17_Picture_46.jpeg)

In die Adressleiste ist die zuvor parametrierte IP-Adresse und der Port (Default: 23) für die Telnetverbindung einzugeben. Daraufhin öffnet sich das folgende Menü.

![](_page_17_Picture_6.jpeg)

![](_page_18_Picture_56.jpeg)

Das Default-Password lautet "XT".

Nach erfolgreicher Passworteingabe öffnet sich das Hauptmenü.

![](_page_18_Picture_57.jpeg)

Im Hauptmenü ist durch Eingabe von "I", "2" und "1" in das Untermenü zur Konfiguartion der seriellen Schnittstelle zu wechseln.

 $I$ NTERFACE MENU  $\rightarrow$  SERIAL2 Menu  $\rightarrow$  SERIAL Config Menu

![](_page_19_Picture_63.jpeg)

An dieser Stelle kann mit der Eingabe "1=300<ENTER-Taste>" die Schnittstelle auf 300 Baud parametriert werden.

Des Weiteren kann in diesem Menüpunkt der Port für die TCP/IP-Verbindung (Default: 1234) verändert werden. Diese Einstellung wird mit der Eingabe von "e=Portnummer<ENTER-Taste>" verändert.

### **3.3.3. Installation des Treibers**

Von der beigelieferten Treiber-CD ist das Programm AK-VirtualCom zu installieren.

### **3.3.4. Konfiguration des Treibers**

Anschließend wird die Anwendung **XTAdminXXL** gestartet und in der Menüzeile das Fenster **VirtualCom** gestartet.

Darauf öffnet sich das folgende Fenster:

![](_page_19_Picture_64.jpeg)

### 20

In diesem Fenster wird die IP-Adresse und der Port für die Ethernet Verbindung festgelegt.

![](_page_20_Picture_24.jpeg)

In diesem Beispiel wird über den virtuellen COMPort #2 eine Verbindung zu einem Pegelwandler unter der IP-Adresse 192.168.1.69:1234 hergestellt.

![](_page_20_Picture_4.jpeg)

### **4. Technische Daten**

### Technische Daten **PWx**

![](_page_21_Picture_199.jpeg)

![](_page_22_Picture_170.jpeg)

![](_page_22_Picture_171.jpeg)

(Technische Änderungen vorbehalten.)

### **4.1. Sicherheitshinweise**

Bei allen Arbeiten sind die anerkannten Regeln der Technik (z.B. VDE 0100 und VDE 0800) und die gesetzlichen Auflagen zu beachten. Die Arbeiten an Netzleitungen dürfen nur von ausgebildeten Elektrofachkräften durchgeführt werden. Diese gilt insbesondere beim Parametrieren des internen Modems während entfernter Gerätefrontplatte.

### **4.2. Fehlerbehebung**

![](_page_23_Picture_154.jpeg)

### **5. Bestelloptionen**

### **5.1. PWx**

![](_page_24_Picture_165.jpeg)

### **5.2. M-Bus Zählerausleseprogramm VADEV®**

![](_page_24_Picture_166.jpeg)

### **6. Grundlagen zum Aufbau eines M-Bus Netzwerkes**

### **6.1. Systemübersicht**

### **6.1.1. Busprinzip**

Das Prinzip der Kommunikation basiert auf einem Master – Slave Verfahren.

Master  $\rightarrow$  Pegelwandler Slave  $\rightarrow$  Endgeräte (Zähler)

Die Software fragt über den Pegelwandler einzeln die Busadressen ab. Die entsprechenden Verbrauchserfassungsgeräte antworten mit einem Datentelegramm. Die Endgeräte-Daten werden auf dem PC, zur Weiterverarbeitung, abgespeichert.

In einem M-Bus Netz können mit der Primäradresse bis zu 250 Busadressen (Endgeräte/Zähler) angeschlossen und adressiert werden. Über die Sekundäradresse lassen sich bis zu 100 Mio. Endgeräte eines Typs einbinden.

### **6.1.2. Übertragungsgeschwindigkeit**

Der M-Bus ist für Übertragungsraten von 300 bis 9600 Baud (bit/s) ausgelegt. Endgeräte der NZR kommunizieren standardmäßig mit 2400 Baud und können normkonform auch mit 300 Baud kommunizieren. Für weitere Information sei an dieser Stelle auf die Dokumentation mit den technischen Daten des entsprechenden M-Bus Gerätes hingewiesen.

![](_page_24_Picture_14.jpeg)

### **6.1.3. Pegelwandler**

Der Pegelwandler ist die Verbindung zwischen dem M-Bus Netzwerk und einem PC oder Modem. Er übernimmt neben der Wandlung der Daten auf der physikalischen Ebene ebenfalls die Fernversorgung der angeschlossenen M-Bus Geräte.

![](_page_25_Figure_2.jpeg)

### **6.1.4. Ausdehnung**

Die Gesamtausdehnung des Bussystems ist begrenzt durch:

- x Die Anzahl der Endgeräte pro Pegelwandler (max. 250)
- und die Eigenschaften des Kabels (Kabelwiderstand und Kabelkapazität)

### **6.1.5. Polarität der Busleitung**

Die M-Bus Leitung ist verpolungssicher, d.h. die Adern können vertauscht werden.

![](_page_25_Figure_9.jpeg)

### **6.1.6. Topologie**

Der M-Bus unterstützt alle Topologien, wie Stern, Baum oder Linie.

![](_page_25_Figure_12.jpeg)

### **6.2. Kabel**

### **6.2.1. Kabeltypen**

Die Installationen der M-Bus Leitungen sind grundsätzlich nach den VDE-Richtlinien durch zuführen.

# Technische Änderungen vorbehalten. Technische Änderungen vorbehalten

An den M-Bus angeschlossene Geräte haben eine eigene Adresse. Ggf. sind die Adressen und andere Parameter vor dem Zusammenschalten alle Geräte zu einem Netz zu parametrieren (z.B. Impulsspeichermodule)

Die M-Busleitung ist ein zweiadriges, möglichst abgeschirmtes, Kabel (z.B. Telefonkabel J-Y(ST) Y 2 x 2 x 0,8 mm, usw.). Es ist sinnvoll die M-Bus Leitungen und Klemmstellen (Abzweigdosen) zu markieren. Alle M-Busfähigen Geräte sollen auf kürzestem Wege miteinander verbunden werden.

Für zukünftige Erweiterungen und/oder zum Zweck einer möglichen Fehlersuche ist die Erstellung einer Dokumentation unabdingbar.

### **6.2.2. Kabellängen**

Die maximale Gesamtleitungslänge des Netzwerkes ist vom Leitungsquerschnitt, von den kabelspezifischen Eigenschaften (Widerstand, Kapazität) und den Umgebungsbedingungen abhängig. Je niedriger der Leitungswiderstand ist, desto länger darf die Leitung gewählt werden. Ebenso können sich Kabel mit zu großen Kapazitäten (z.B. NYM 3x1,5 mm<sup>3</sup>) negativ auf die Gesamtleitungslänge auswirken. Positiv gegenüber Störungen wirkt sich ebenfalls die Verwendung geschirmter Kabel aus.

### **6.3. Installation**

#### **6.3.1. Verbindungsstellen**

An den Verbindungsstellen zwischen der M-Bus Leitung und den Geräten werden handelsübliche Anschluss- und Abzweigdosen verwendet. Um die Kabelverbindung sicher zu gestallten, eignen sich Klemmanschlüsse.

Eine Verdrahtung von Datenleitungen (M-Bus) und Versorgungsleitungen (230V) innerhalb einer Anschlussbzw. Abzweigdosen ist nicht zulässig. Des Weiteren sind bei der Kabelverlegung die Abstände zwischen Datenleitungen (M-Bus) und Versorgungsleitungen einzuhalten (siehe VDE-Vorschriften).

#### **6.3.2. Blitzschutz**

Gegebenen falls kann es bei geografisch ausgedehnten Netzwerken sinnvoll sein, entsprechende Maßnahmen gegen Überspannung / Blitzschläge vorzusehen.

27

![](_page_26_Picture_12.jpeg)

### www.nzr.de

![](_page_27_Picture_1.jpeg)

# **Die Unternehmensgruppe**

### NZR Nordwestdeutsche Zählerrevision Ing. Aug. Knemeyer GmbH & Co. KG

NZR Energiesysteme GmbH Individuelles Energie-Lastmanagement

### NZR Leasing GmbH & Co. KG

Hauseigene Leasinggesellschaft zur Finanzierung von NZR-Produkten

![](_page_27_Picture_168.jpeg)

Staatlich anerkannte Prüfstelle für Messgeräte für Elektrizität EG14, für Gas GG14, für Wasser WG14 und für Wärme KG14

Akkreditiertes DAkkS-Kalibrierlabor für Elektrizität, Gas, Wasser und Wärme. Mitglied im DKD.

![](_page_27_Picture_10.jpeg)

#### KBH K. Biesinger GmbH

Neckarsteinacher Straße 74 69434 Hirschhorn am Neckar Telefon +49 (0)6272 922 - 0 Fax +49 (0) 6272 922 - 100<br>F-Mail khh@nzr de kbh@nzr.de

![](_page_27_Picture_13.jpeg)

![](_page_27_Picture_14.jpeg)

![](_page_27_Picture_15.jpeg)

NZR Service GmbH Dienstleistungen für Energieversorger

![](_page_27_Picture_169.jpeg)

### NZR Messtechnik GmbH & Co. KG

Hagenower Chaussee | 19249 Lübtheen Telefon +49 (0)38855 510 - 87<br>Fax +49 (0)38855 510 - 40 Fax +49 (0)38855 510 - 40 info@nzr.de

![](_page_27_Picture_21.jpeg)

Staatlich anerkannte Prüfstelle für Messgeräte für Elektrizität EP22.